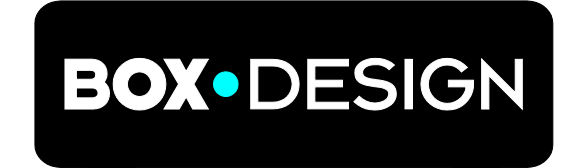

BY PRO-JECT AUDIO SYSTEMS

# INSTRUCTIONS FOR USE Pro-Ject Pre Box S2 Digital

Dear music lover,

thank you for purchasing a Pro-Ject Audio Systems preamplifier. In order to achieve maximum performance and reliability you should study these instructions for use carefully.

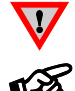

*Warning of a hazard for the user, the unit or possible misuse*

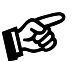

*Important notice*

# Safety instructions

*AC outlet voltages vary from country to country. Before connecting to the mains, make sure that the voltage in your area meets the voltage requirements printed on the power supply. The power supply is used to disconnect the unit from the mains. Make sure that the power supply is easily* 

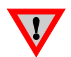

*accessible at all times. Never handle the device or the power supply while your hands are wet or damp. Avoid letting liquids enter the device or the power supply. Never place any item containing liquid, such as a flower vase on or near the device. Never spill any liquid on the device or the power supply. Never place any naked flame sources, such as lighted candles on or near the device. The product shall not* 

*be used in damp or wet locations, next to a bathtub, sink, swimming pool or any other similar conditions.*

# **Connectors**

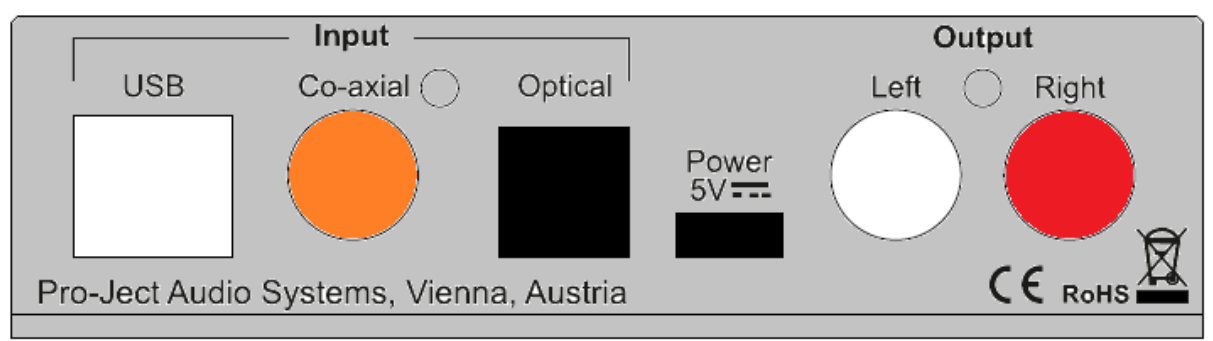

*Make all connections whilst the preamplifier is* disconnected from the power supply

Take care to connect the left and right channels correctly. The right channel is usually marked red, the left channel black or white.

# Mains power connection

The unit offers 2 possibilties:

1. USB input is not used: Connect the low voltage plug from the power supply to the micro-USB socket Power 5V DC before connecting the power supply to the mains.

2. USB input is in use: Unit can be powered directly from computer via USB input. In this case is highly recommended to disconnect Power 5V DC cable from the unit - power disturbances from two power supplies could affect sound performance.

# **Outputs**

The unit is equipped by a pair of analogue output RCA sockets on the back panel and a headphone output connector (Jack 6,3mm) on the front panel. Connect the Output RCA socket to a line input on your amplifier.

# Headphone connection

Connect the headphones to the socket on the front panel (Jack 6,3mm). Rear output is muted when headphones are in use. Green headphone icon in the left top corner of the display indicates active headphone output.

# Inputs

The unit offers 3 digital inputs: USB, Optical and Co-axial USB: is dedicated for connection to a Computer. Connect the USB input of the unit to a free USB-socket on your computer and turn it on/make sure it is powered on.

#### Driver installation (Windows® operating systems only)

\* For Windows® operating systems an USB driver (supplied on CD) has to be installed. Mac OS® operating systems do not need an additional driver.

For example - Windows 7® and newer operating system:

 $\rightarrow$  Control Panel  $\rightarrow$  Hardware and Sound  $\rightarrow$  Sound  $\rightarrow$  Playback:

#### select Speaker/Project Pre Box S2 USB 2.0 Audio Out

- $\rightarrow$  Properties  $\rightarrow$  Supported formats: make sure nothing is assigned
- $\rightarrow$  Level  $\rightarrow$  Sound: setting must be 100
- $\rightarrow$  Enhancements: disable all enhancements  $\rightarrow$  Advanced  $\rightarrow$  Default Format: set to studio quality 24/192

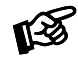

*Please note: Connection should be made to an USB-socket of your computer directly. Connecting to USB-hubs or switches can cause problems.*

Co-axial and Optical: Use apropriate cables to connect to sources of digital signal like CD players, streamers, TV set etc.

# Remote control - Aluminium (optional accessory)

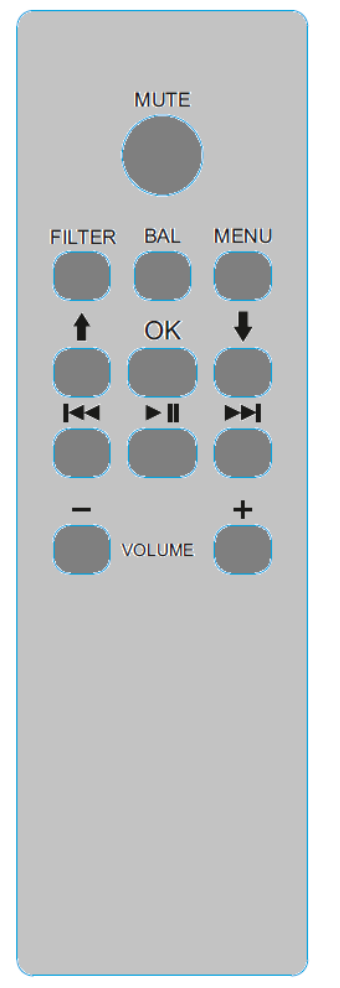

MUTE activates and deactivates mute. Mute is indicated on the display.

Filter selects filters in turn

Menu access/exit menu, **↑** and **↓** change pages in menu, ▐◄◄ and ►►▌change value. OK exit menu

Volume + and - set volume level

▐◄◄ , ►►▌, ►▌▌allows to control player in computer: track +, track-, play/pause

# Front panel

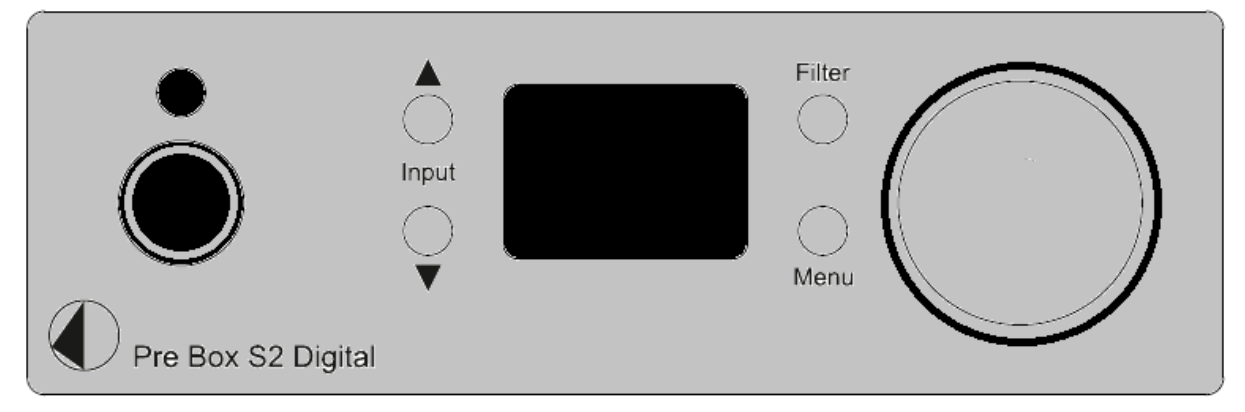

# Volume

Adjust the volume to the desired level from -80dB to 0dB, using the knob on theright side of the front panel. Volume settings are stored separately for headphone output and RCA output.

# Input selector

After the unit is powered on, operating the buttons marked with Input  $\blacktriangle$ ,  $\blacktriangledown$  select the inputs. The selected input is indicated by its name (USB, OPT, COAX) when changed and then by a small icon in the bottom left corner of the display. Small icon of selected input indicates whether the input is connected to the source or not: white - connected, red - not connected

Sampling frequency (or DSD rate) of the input signal is displayed in the right bottom corner of the display.

### Menu

front panels menu control: Input buttons: list between pages Volume changes the value

pages in menu offers following settings:

Distortion Compensate - enable / disable ESS on-chip distortion compensation feature Audio Quality - test/Best : test: gives the best value when tested on measuring device (lowest distortion etc) Best : Pro-Ject designers preffered sound setting. SW version - display sw version

# **Filter**

Optimal transient Fast Rollof Slow Rollof Minimum Phase Fast Minimum Phase Slow Linear Apodizing Hybrid Filter Brickwall Filter

Filter setting is always stored

# DSD playback

Up to now DSD playback on a computer using a Windows® operating system is only reliably possible with the PC software player Foobar2000.

Nevertheless, this player has to be prepared, out of the box it is not capable to play DSD. Please read the following instructions how to prepare the player.

You will need to download the following software and drivers from the internet: The software player Foobar2000<http://www.foobar2000.org/download>

The Foobar2000 for ASIO playback [http://www.foobar2000.org/components/view/foo\\_out\\_asio](http://www.foobar2000.org/components/view/foo_out_asio)

The Foobar2000 for SACD playback [http://sourceforge.net/projects/sacddecoder/files/foo\\_input\\_sacd/.](http://sourceforge.net/projects/sacddecoder/files/foo_input_sacd/) Unzip the enclosed files and store into a folder of your choice.

The actual Windows® USB driver comes with the unit on CD. Store all files from the CD on your computer into a folder of your choice.

Please install the USB driver first. To do that, in the folder, where you stored the files to, start the installation by double clicking on Setup.exe. Follow the instructions of the installation program.

Please install Foobar2000 now by double clicking on the downloaded file. Please start Foobar2000 after that.

Now you have to integrate the downloaded components into Foobar2000. Please do the following: In the upper menu bar, click on File and then on Preferences.

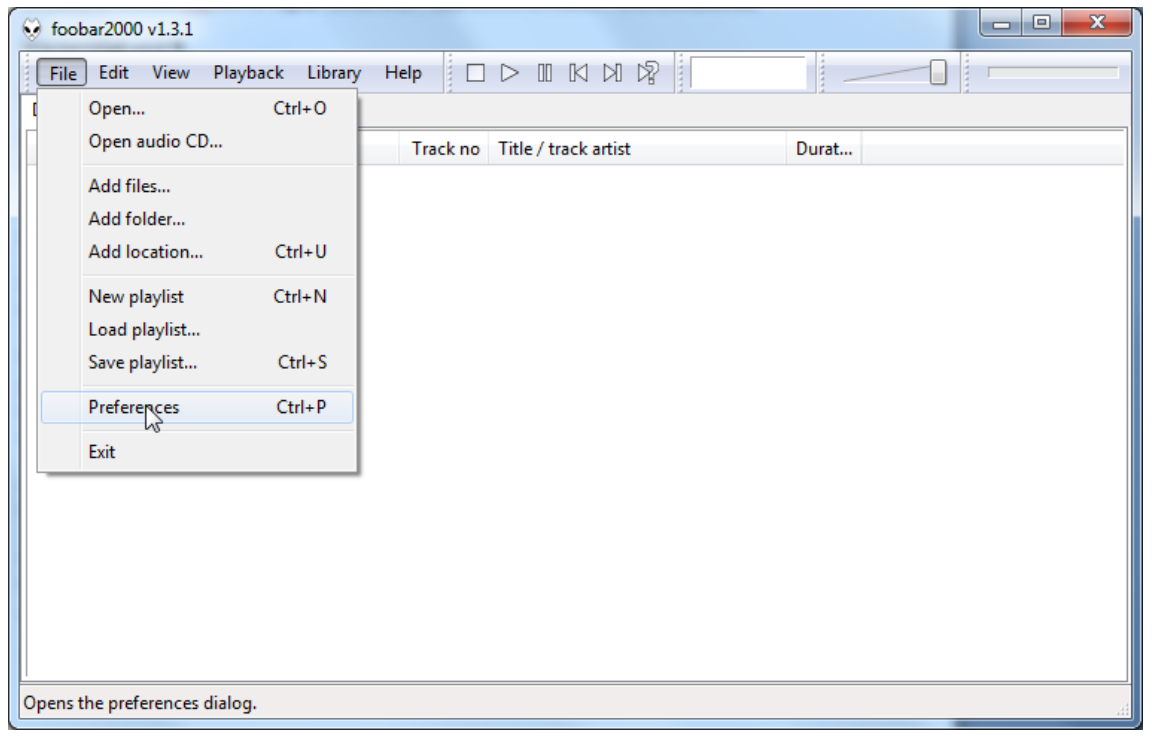

In the window that now opens, please click on Components.

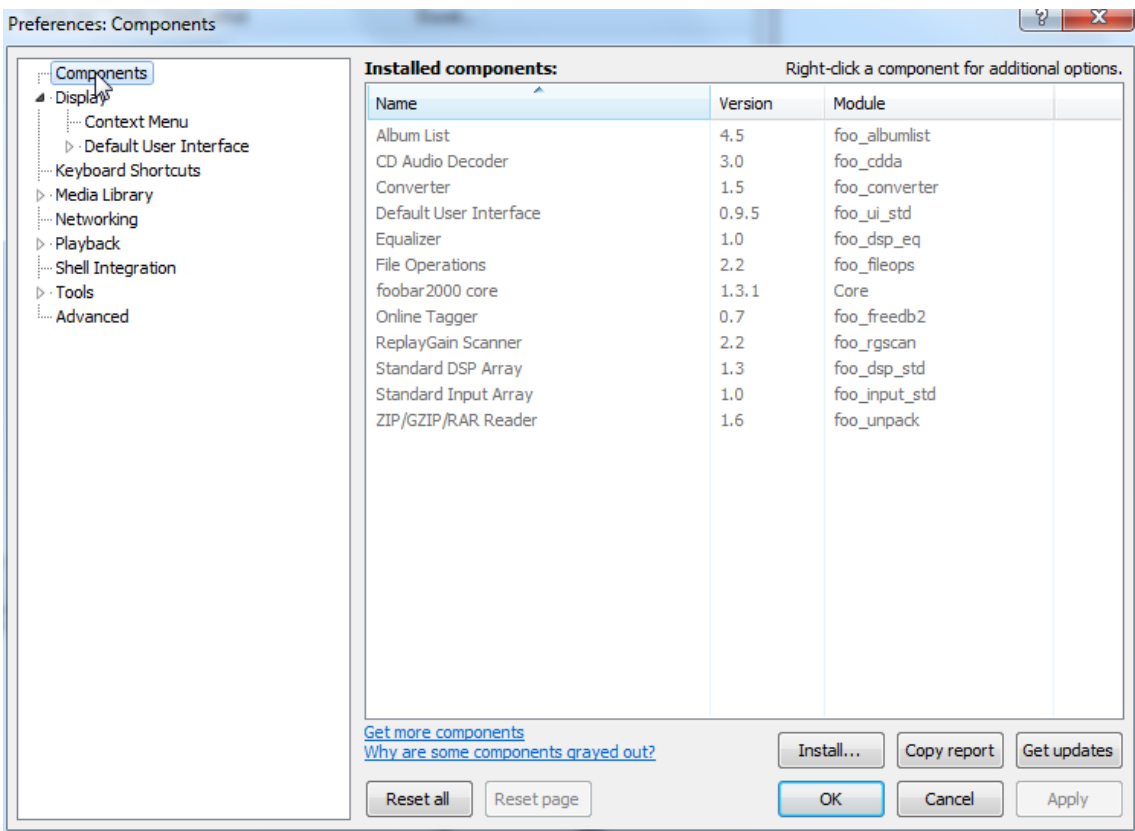

Now click on Install... (lower right) und search for foo out asio.fb2k-component in the opened explorer window. Click on it and after that on Apply to activate the Component. Foobar2000 asks now, if you agree to start, restart the program to activate the changes. Confirm with Yes. Foobar2000 restarts.

Now exit Foobar2000 and double click on the program ASIOProxyInstall-0.6.5.exe in the folder, where you unzipped the Component foo\_input\_sacd to. Follow the instructions of the installation program.

Now please start Foobar2000 again and open the Preferences Box by clicking on File/Preferences. Click on Install and go the folder where you unzipped foo input sacd to. Click on foo\_input\_sacd.fb2k-component and confirm with Apply. Foobar2000 asks once again, if you agree to start restart the program to activate the changes. Confirm with Yes. Foobar2000 restarts.

Now you have installed all necessary components. Before you can start to playback DSD files however, you have to carry out some settings. For that please open the Preferences Box by clicking on File/Preferences again. Click on the small triangle to the left of Playback now and after that on Output.

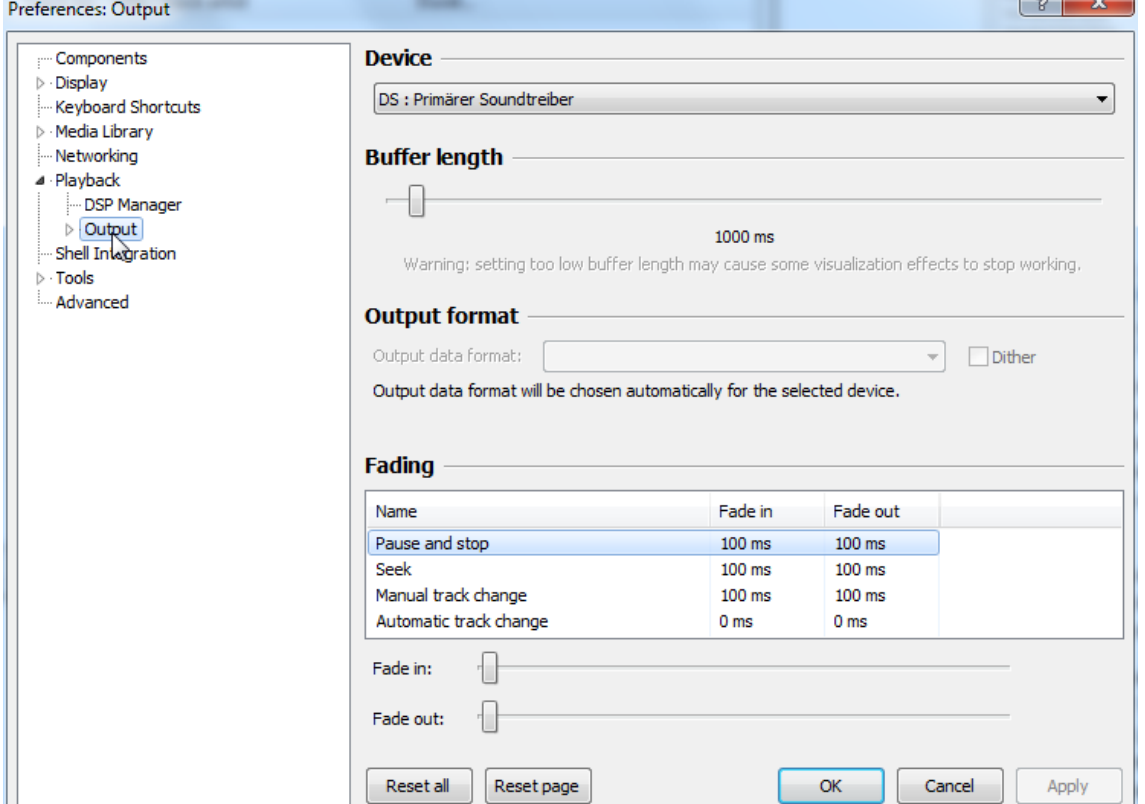

### In the dropdown menu below Device, choose the driver Asio: foo\_dsd\_asio.

 $\sim$ 

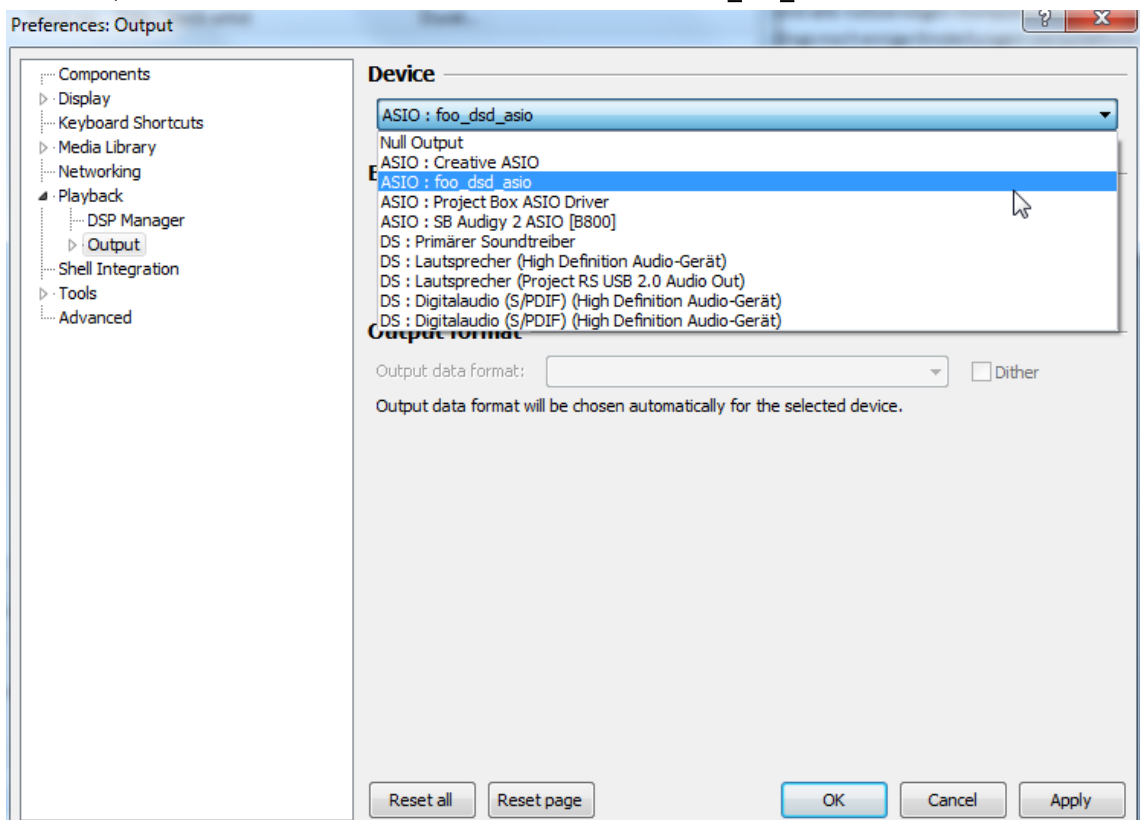

Click Playback and the small triangle on the left side of Output and then on ASIO. Below ASIO Drivers please double click on foo\_dsd\_asio.

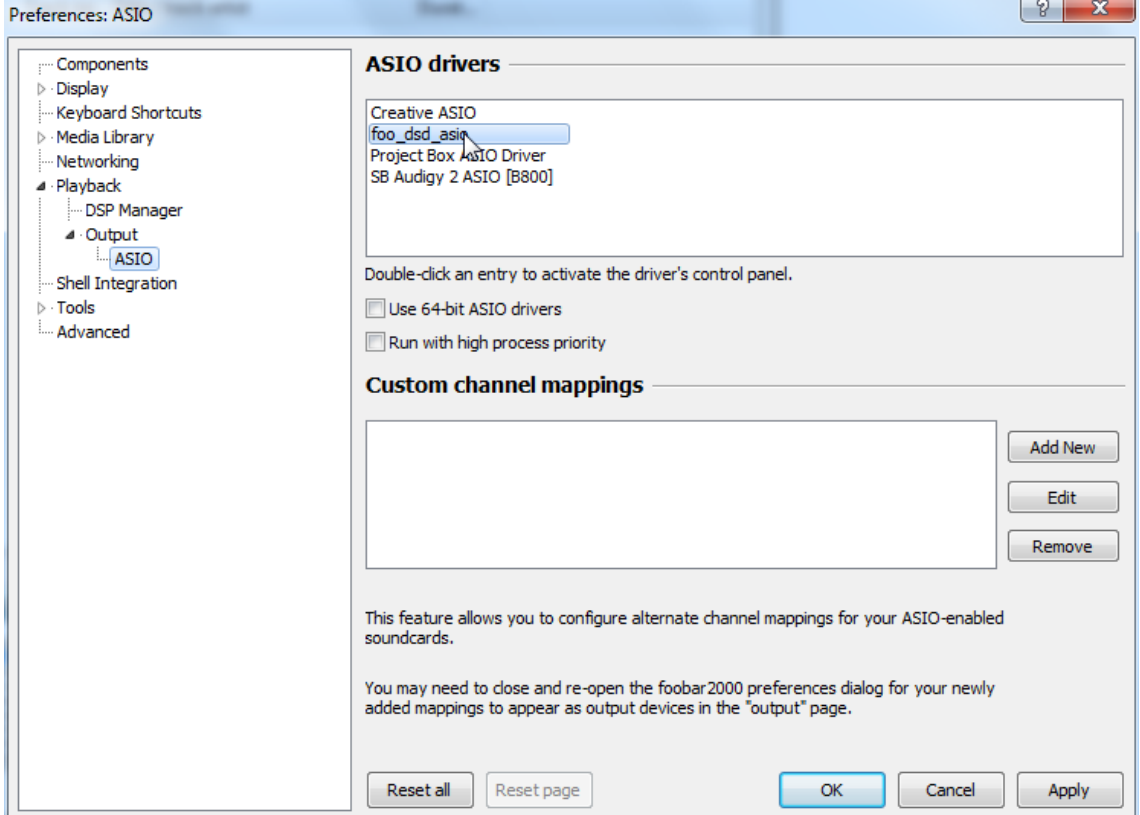

In the window that follows, please choose Project Box Asio Driver and in the dropdown menu ASIO Driver.

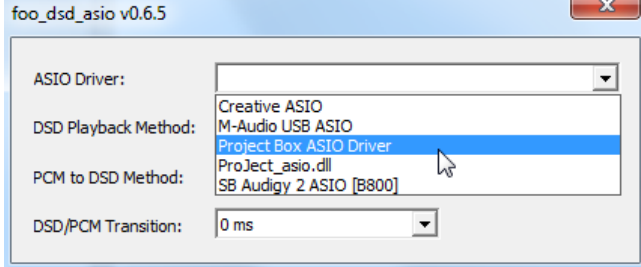

In the same window, please choose DoP Marker 0x05/0xFA in the dropdown menu DSD Playback Method. Close the window with a click on the small X in the upper right corner.

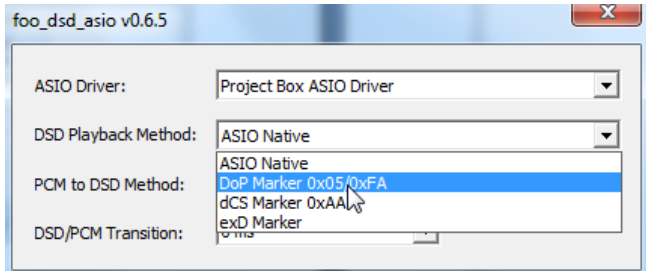

Select Tools, click the small triangle to the left and then SACD. Choose DSD in the dropdown menu ASIO Driver mode.

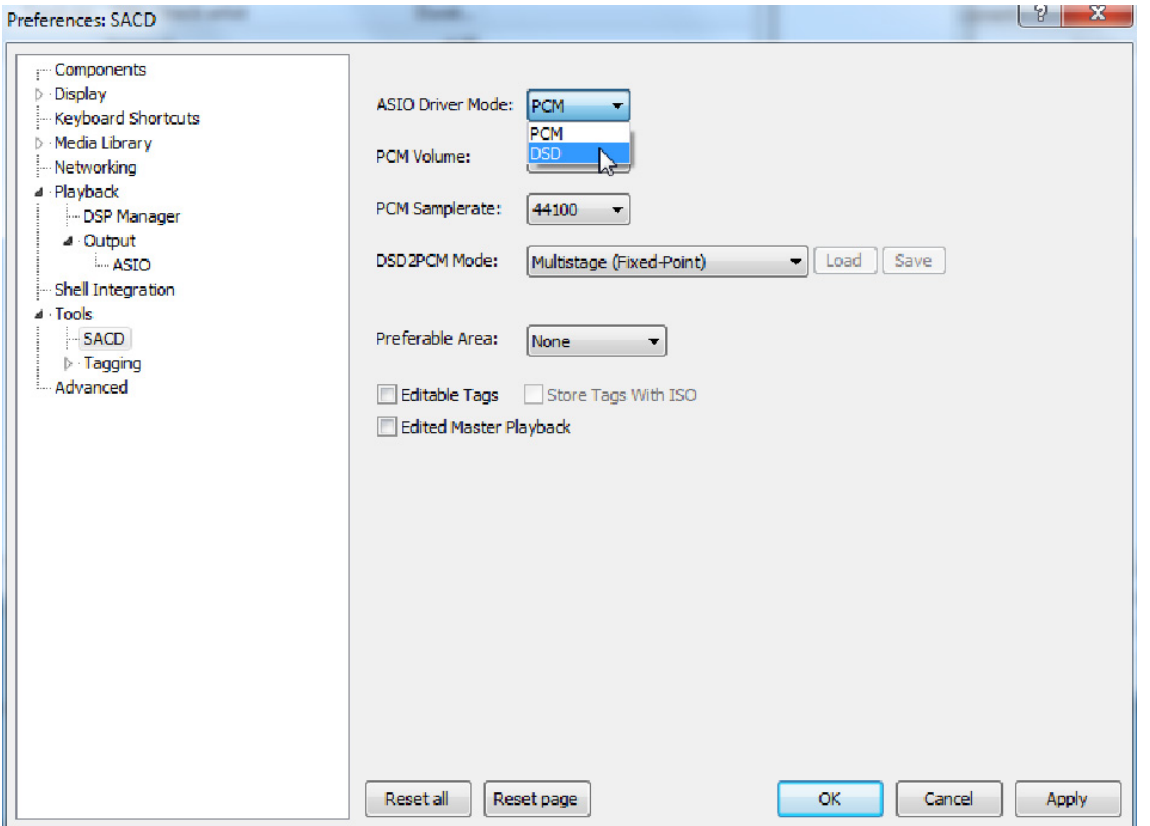

Now you have completed all necessary settings. Close the Preferences window with a click on OK. Now you can playback DSD files with the extensions DSF and DFF. You can open the files in Foobar2000 either with your mouse via drag and drop or with the File menu in the upper menu bar.

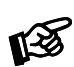

*Please be aware that downloads from the Internet are made entirely at your own risk. Under no circumstances can we carry responsibility or provide support for software products sourced from the internet or for any damage or problems arising from the use thereof. All downloads should be checked with an up-to-date anti-virus programme.*

# Technical data

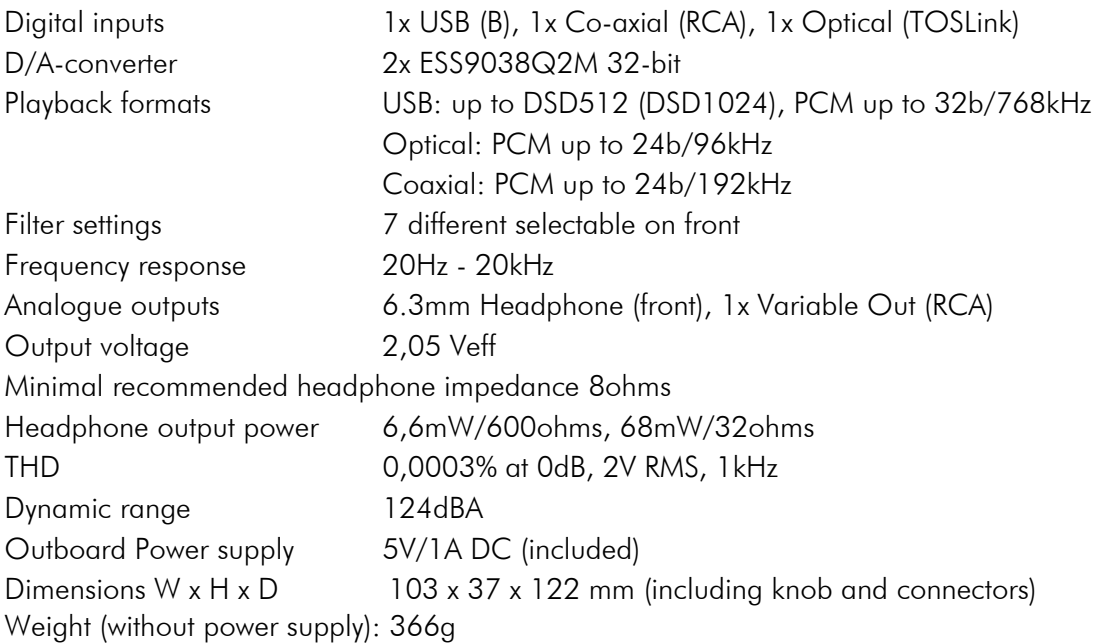

### Service

Should you encounter a problem which you are not able to alleviate or identify, please contact your dealer for further advice. Only if the problem cannot be resolved there, the unit should be sent to the responsible distributor in your country.

# **Warranty**

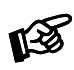

*The manufacturer accepts no responsibility for damage caused by not adhering to these instructions*  for use. Modification or changes to any part of the product by unauthorized persons release the *manufacturer from any liability over and above the lawful rights of the customer.*

# Copyright, trademarks

Pro-Ject Audio Systems is a registered Trademark of H. Lichtenegger.

This guide was produced by: Pro-Ject Audio Systems Copyright © 2017. All rights reserved.

The information was correct at the time of going to press. The manufacturer reserves the right to make changes to the technical specification without prior notice as deemed necessary to uphold the ongoing process of technical development.

Windows®, Windows XP®, Windows Vista®, Windows 7®, Windows 8®, Windows 10® are trademarks of the Microsoft group of companies. Mac® and Mac OS® are trademarks of Apple Inc., registered in the U.S. and other countries. TOSlink® is a registered trademark of Toshiba corporation. Dolby® is a registered trademarks of Dolby Laboratories. DTS<sup>"</sup> is a registered trademark of DTS, Inc. DSD is a registered trademark of Sony Corporation.